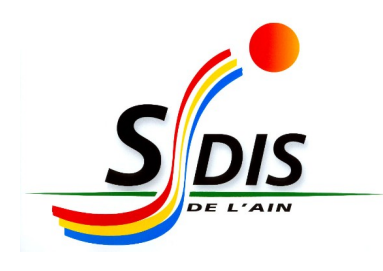

# **DOCUMENT STRUCTURANT**

# **PROCÉDURE**

# **PRISE DE RDV PAR INTERNET POUR LES VISITES MÉDICALES DES JSP**

# <span id="page-1-0"></span>**SOMMAIRE**

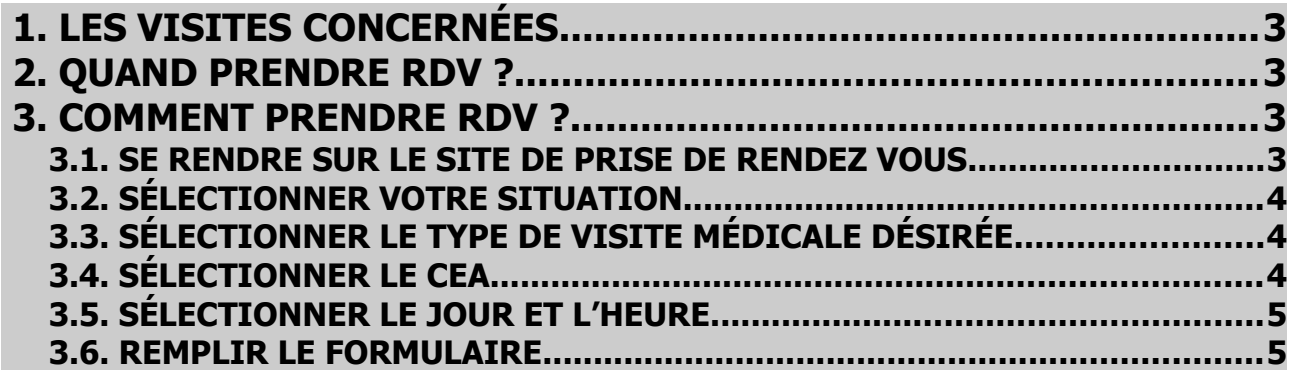

A compter du jeudi 15 décembre 2022 la prise de rendez-vous se fera en ligne pour les visites médicales de recrutement (entrée en JSP2) et de Brevet (entrée en JSP4).

# <span id="page-2-0"></span>**1. LES VISITES CONCERNÉES**

La prise de rendez-vous **en ligne** concerne :

- Les visites à l'entrée en **JSP2** (= visites de recrutement)
- Les visites à l'entrée en **JSP4** (= visite de brevet)

# <span id="page-2-3"></span>**2. QUAND PRENDRE RDV ?**

Des créneaux de visite pour les JSP seront créés entre le **1er mai et le 15 septembre** chaque année. Il convient aux parents de se connecter pour prendre rendez vous sans attendre septembre. Quelques créneaux pourront être rajoutés hors de cette période selon les besoins, uniquement pour des situations particulières (recrutement en cours d'année, déménagement...)

## <span id="page-2-2"></span>**3. COMMENT PRENDRE RDV ?**

#### **3.1. SE RENDRE SUR LE SITE DE PRISE DE RENDEZ VOUS**

<span id="page-2-1"></span>Pour la prise de RDV en ligne, se rendre sur le site noté ci-dessous :

#### **<https://sdis01.rdv-sante.fr/VMA>**

Ou flasher le QR code suivant :

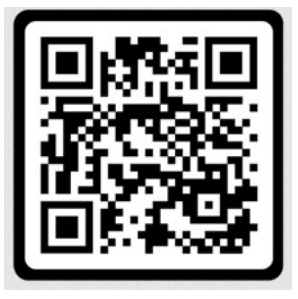

**[Retour au](#page-1-0) [sommaire](#page-1-0)**

PROCÉDURE PRISE DE RDV EN LIGNE POUR LES VISITES MEDICALES DES JSP 3 / 5

#### <span id="page-3-2"></span>**3.2. SÉLECTIONNER VOTRE SITUATION**

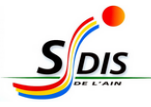

Visites médicales / SDIS 01

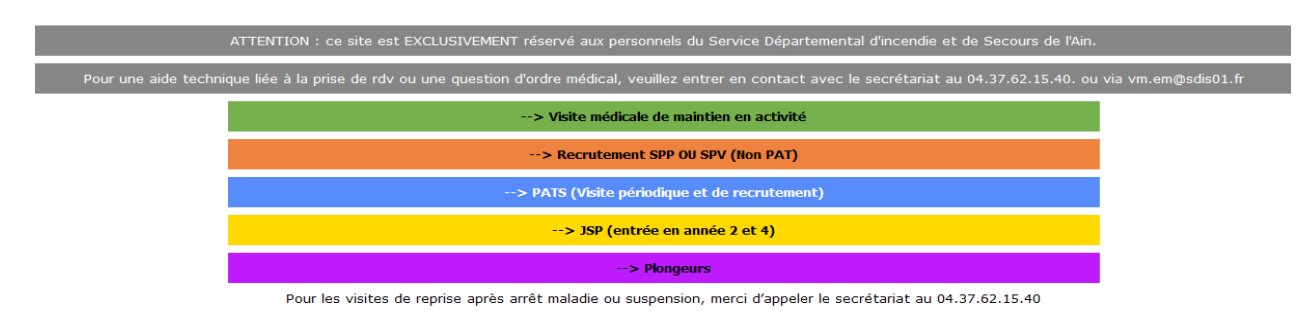

Vous êtes Jeune Sapeur Pompier (JSP) : cliquer sur l'onglet jaune :

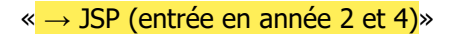

## **3.3. SÉLECTIONNER LE TYPE DE VISITE MÉDICALE DÉSIRÉE**

<span id="page-3-1"></span>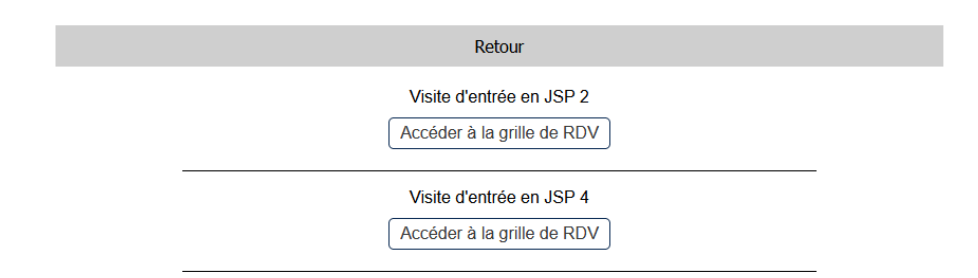

## **3.4. SÉLECTIONNER LE CEA**

<span id="page-3-0"></span>Choisir le CEA où vous voulez effectuer votre visite médicale

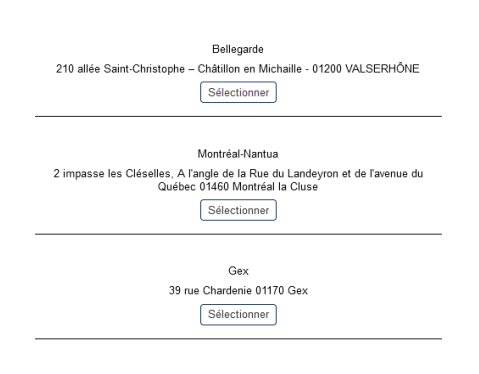

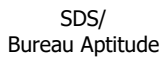

## <span id="page-4-1"></span>**3.5. SÉLECTIONNER LE JOUR ET L'HEURE**

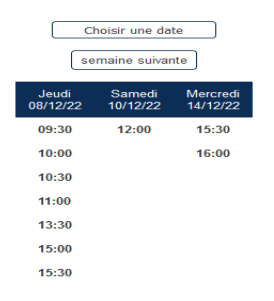

### **3.6. REMPLIR LE FORMULAIRE**

<span id="page-4-0"></span>- Remplissez tous les champs du formulaire.

- Les champs marqués d'un astérisque (\*) sont obligatoires. Vous ne pouvez pas finaliser votre inscription si certains ne sont pas remplis

- Envoyer la copie du carnet de vaccination en utilisant le lien que vous recevrez dans le mail de confirmation de prise de RDV « Transmettre les documents »

- Attention à bien mettre votre adresse postale **complète** (y compris code postal et Ville)

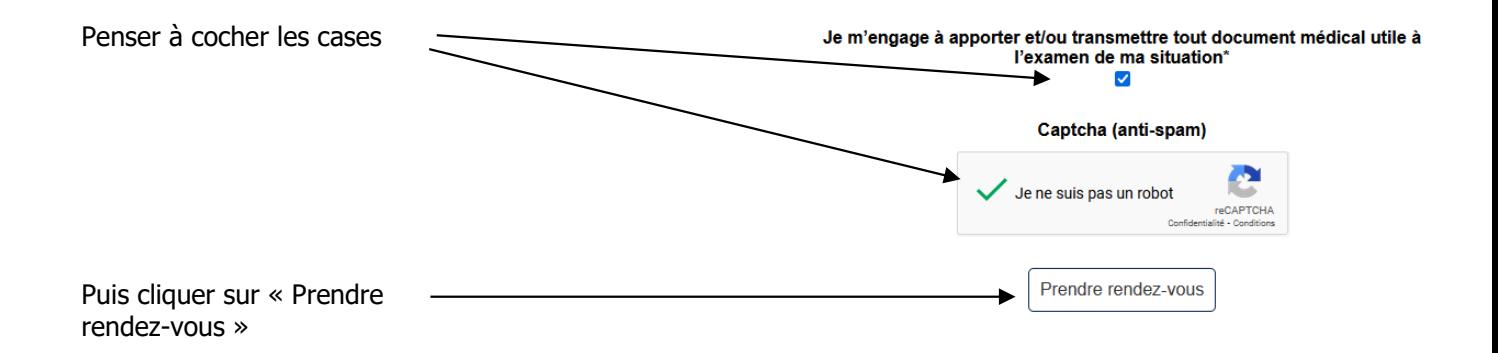

- Vous recevrez alors un mail confirmant votre **demande** de RDV.

- Dans ce mail figure un lien « Transmettre les documents » qui vous permettra de nous transmettre la copie du carnet de vaccination de manière complètement sécurisée. Merci de faire attention à ce que vos documents soient **lisibles**.

**- N'oubliez pas d'amener le carnet de santé lors de la visite médicale.**

#### **/!\Votre rendez-vous sera validé par le secrétariat uniquement après vérification que la copie du carnet de santé est bien reçue par mail et lisible.**

**Si ce document n'a pas été transmis par vos soins 7 jours avant le RDV, celui ci sera annulé.**

- Vous recevrez ensuite un mail de confirmation quand votre RDV sera validé, ou s'il est annulé.

- Un rappel vous sera envoyé par mail 48 h avant la visite médicale et par SMS 24h avant (sur le numéro du parent 1).

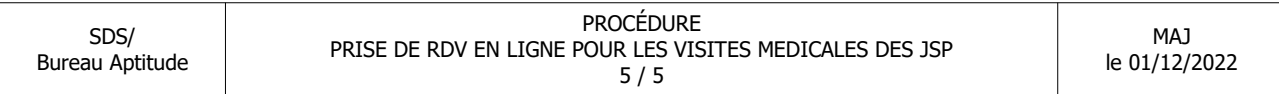